## **Supplier Registration**

1) Supplier will click on the "Click Here" button or the link in the received e-mail for accessing the registration site.

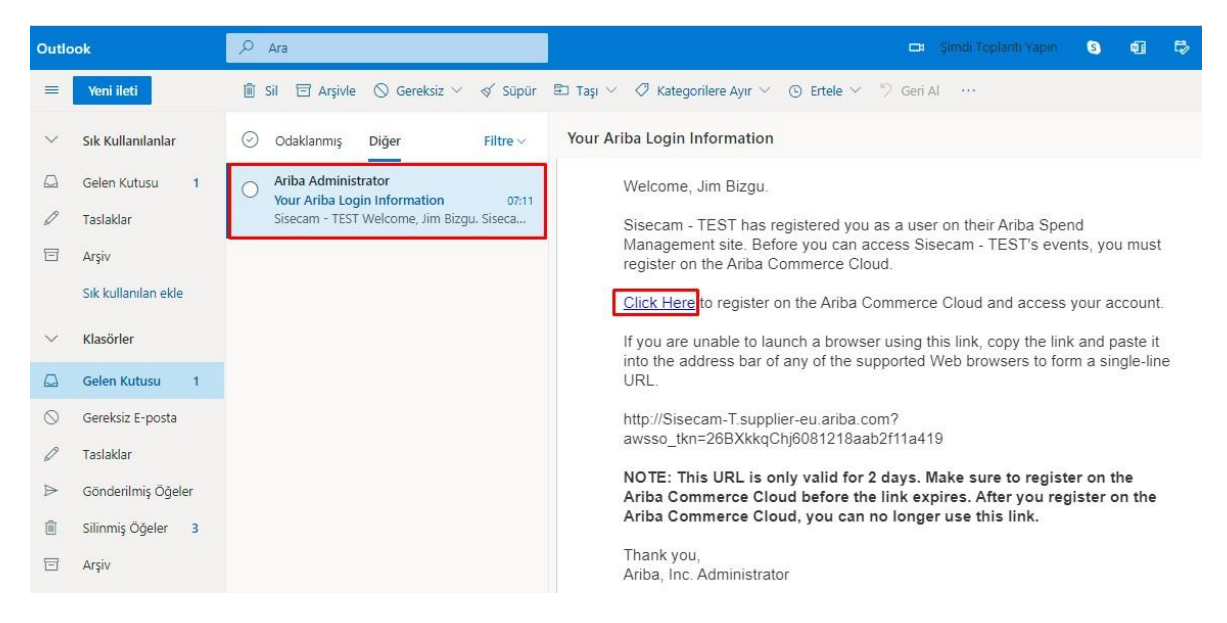

2) The supplier will click the "Sign Up" button for the registration.

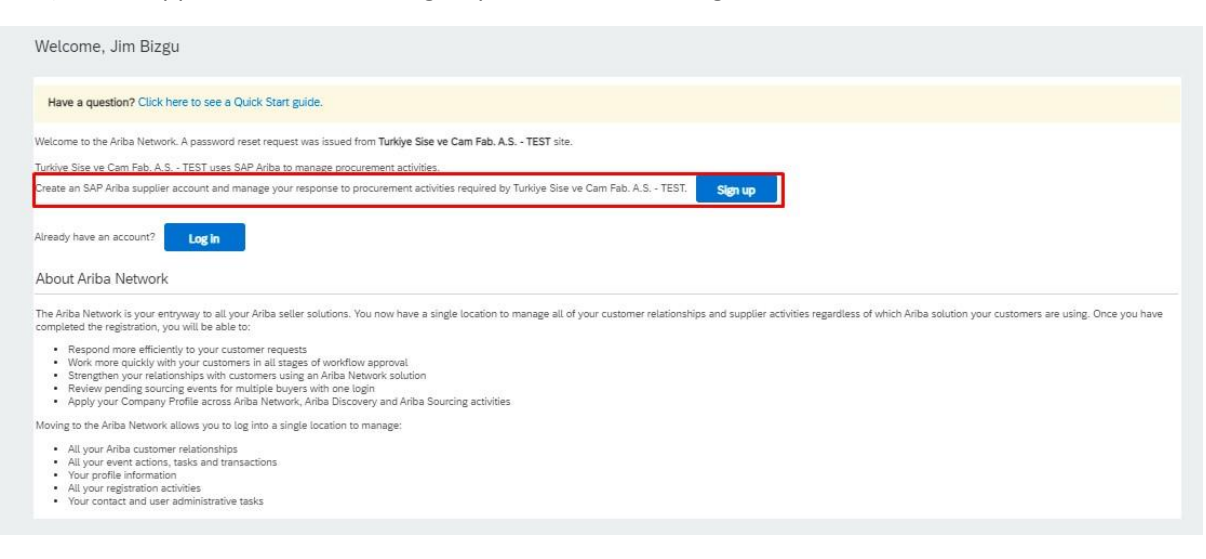

3) Supplier data is filled automatically by integration. Select "Use my e-mail as my username" in User Account Infromation section and determine a password.

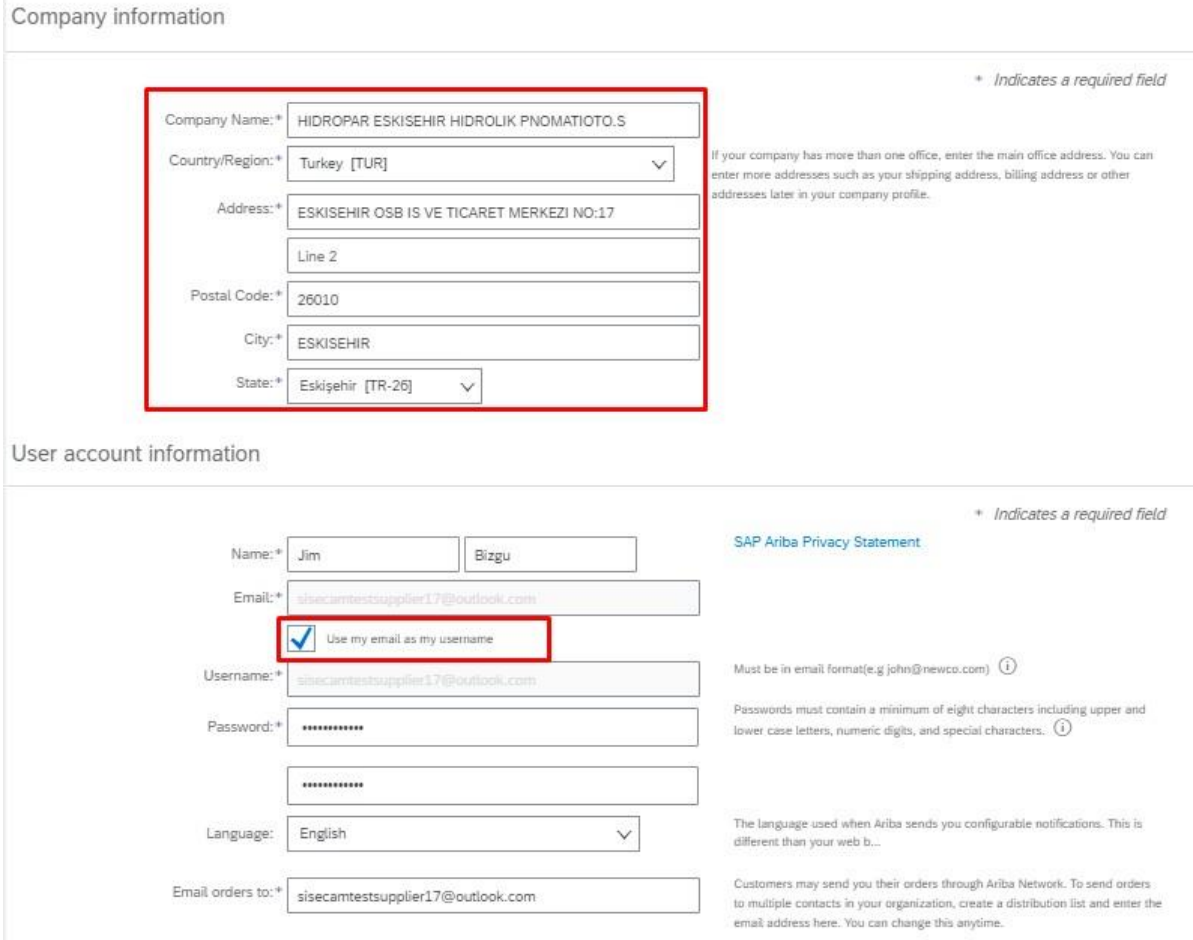

4) Fill the Product and Service Categories and Ship to Service Location sections. Then, confirm you have read and agree Terms of Use and SAP Ariba Privacy Statement. After all required fills are filled, click "Submit". Registration process is completed.

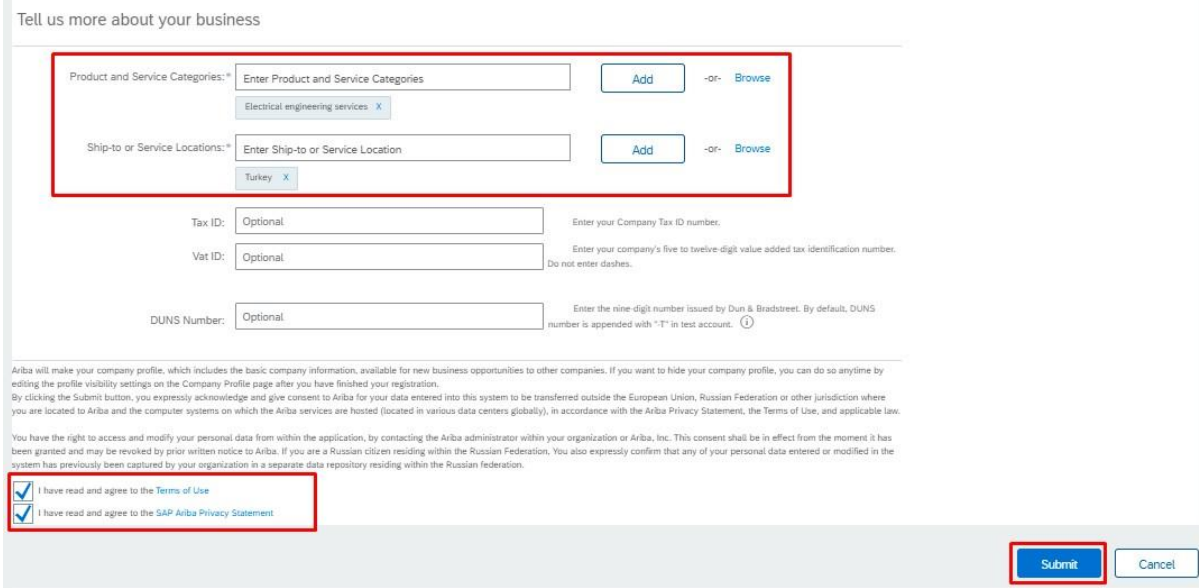

5) After the supplier registration in Ariba Network, the supplier will receive an e-mail when a purchasing responsible person add this supplier in a negotiation task. The supplier will access to Ariba Network by clicking "Click Here" button.

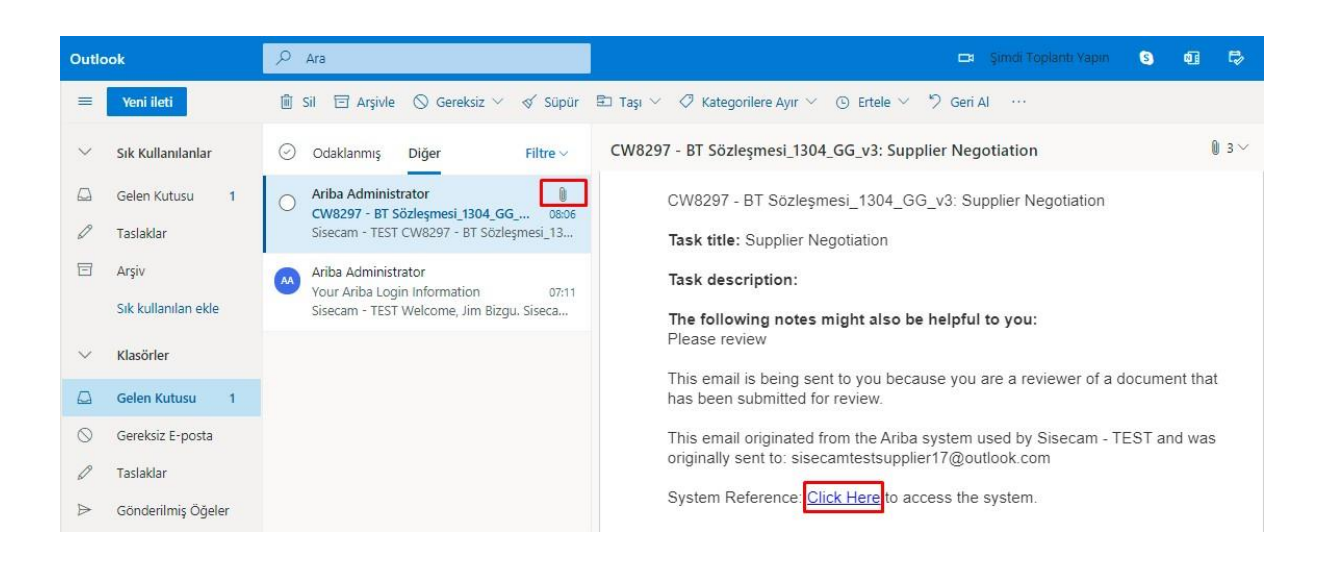

6) The supplier will login to Ariba Network.

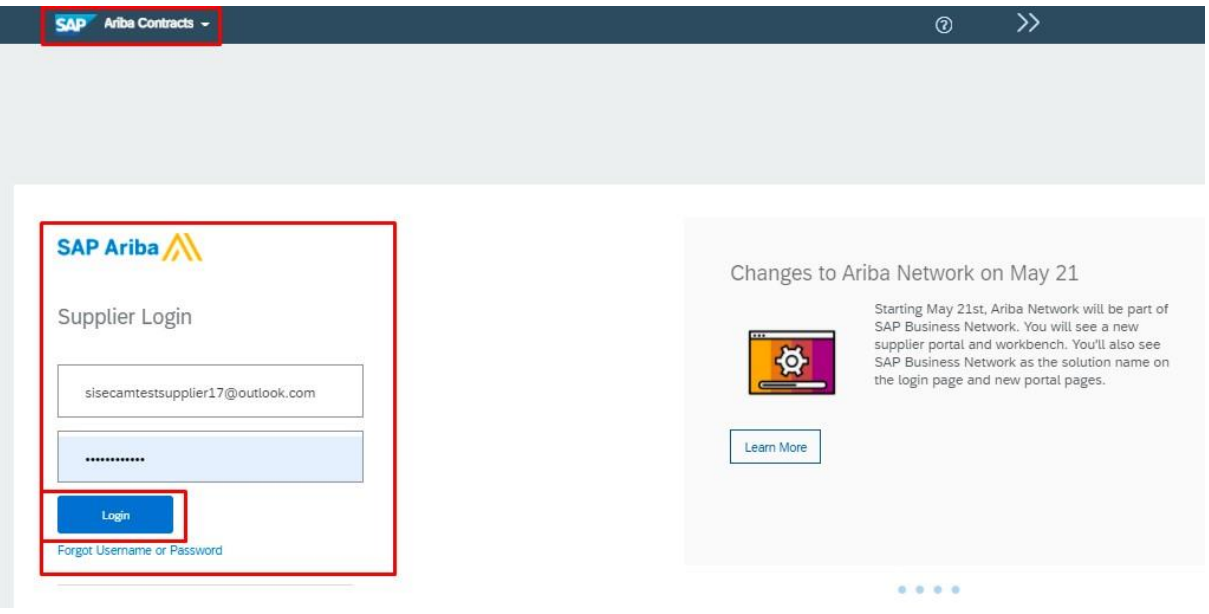

7) After the supplier logins to the system, the supplier will access to the task and related documents directly.

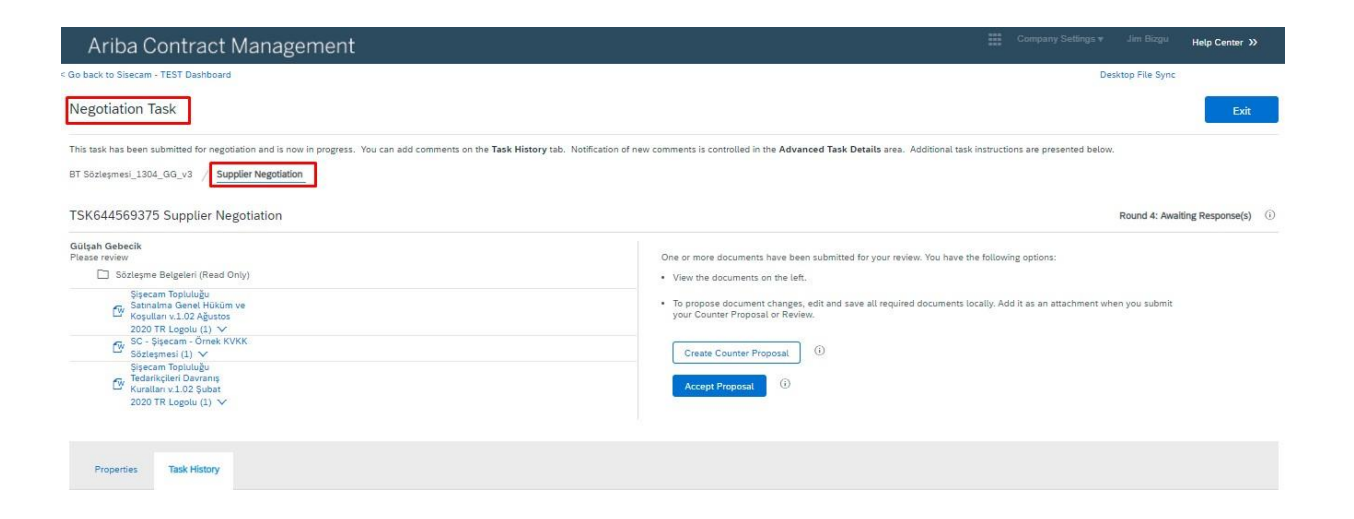

End.